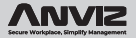

# **M-Bio**

### **Dispositivo Portátil de Huellas Dactilares y RFID Habilitado por Bluetooth**

Guía Rápida v1.1

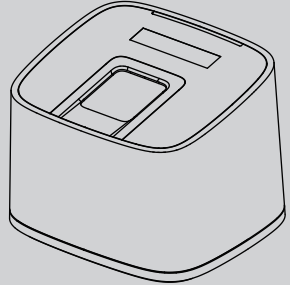

www.anviz.com

## **Lista de Paquete**

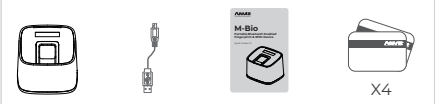

Dispositivo Cable USB Guía Rápida Tarjetas RFID

#### **Notificación:**

1. Verifique si el paquete contiene todos los elementos enumerados anteriormente. Póngase en contacto con el distribuidor por cualquier problema.

2. Mantenga el producto alejado del campo magnético y evite causar cualquier daño al dispositivo.

3. Utilice la fuente de alimentación original o consulte las instrucciones para que funcione de forma correcta.

4. Siga estrictamente las instrucciones para instalar el producto. Cualquier daño causado por operación o cableado incorrectos no está bajo garantía.

## **Ilustración para Colocar el Dedo**

#### **Método Correcto**

( Estire el dedo y luego colóquelo en el sensor Asegúrese de que el dedo esté plano y cubra todo el sensor)

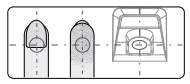

 Coloque siempre el dedo en el centro del sensor.

#### **Método Incorrecto**

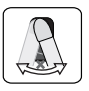

NO coloque el dedo sobre un ángulo excesivo.

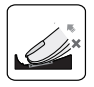

NO retire el dedo durante el proceso de verificación.

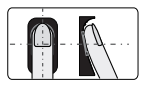

Trate de colocar su dedo cubriendo todo el sensor.

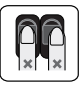

NO coloque el dedo lejos del centro del sensor.

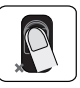

NO coloque el dedo en ángulo.

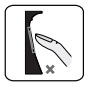

NO solo use la punta del dedo.

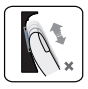

NO deslice su dedo durante el proceso de verificación.

## **Características**

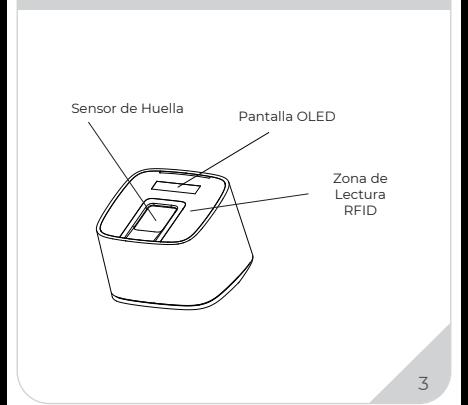

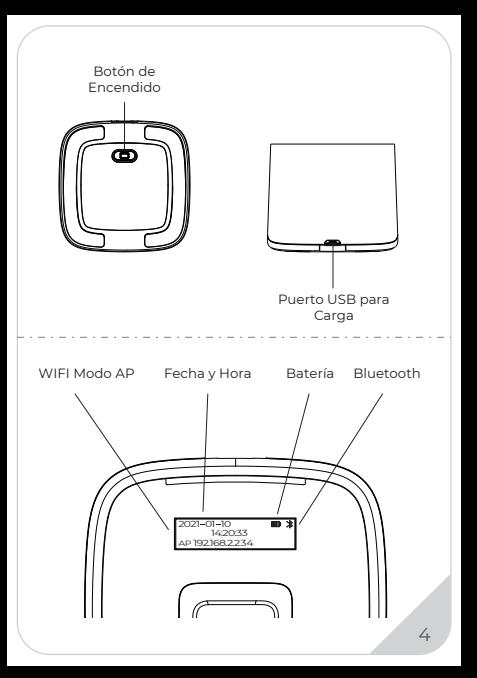

## **Guía de Operación**

#### **IMPORTANTE:**

M-Bio solo es compatible con la fuente de alimentación USB de 5V. Enchufe el cable USB alimentado y el dispositivo se encenderá automáticamente.

#### **Registrar usuario:**

**Agregar solo una huella digital por cada usuario:**

4. Continúe registrando otro usuario

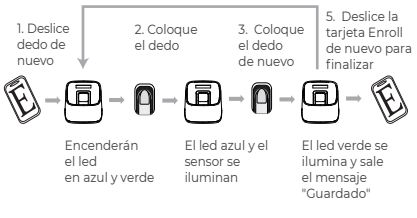

1. Después de terminar de registar al usuario actual, continúe registrando otro usuario.

2. Después de finalizar el registro, deslice la tarjeta Enroll para salir del modo de registro.

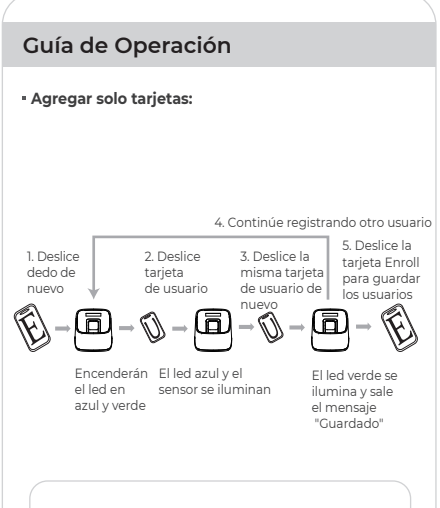

#### **Nota:**

El dispositivo saldrá del modo de registro si no hay ninguna operación en 3 segundos.

## **Guía de Operación**

#### **Borrar usuario:**

#### **Eliminar huella digital o tarjeta**

Después de eliminar un usuario, puede continuar eliminando otro usuario o deslice la tarjeta Delete para salir del modo de eliminación.

4. Continúe eliminando otro usuario

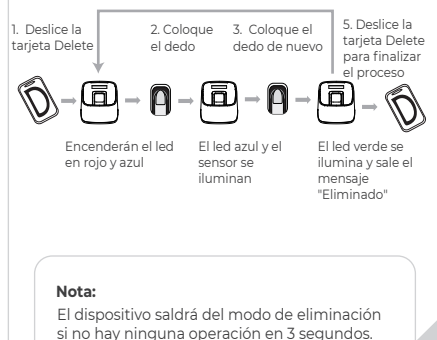

## **Guía de Operación**

#### **Borrar tarjeta:**

Después de eliminar un usuario, puede continuar eliminando otro usuario o deslice la tarjeta Delete para salir del modo de eliminación.

![](_page_8_Figure_3.jpeg)

#### **Nota:**

Cuando desliza la tarjeta en M-Bio, el LED rojo parpadeando con pitidos largos significa que la tarjeta no existe en el dispositivo.

## **Inicie Sesión en WebServer**

![](_page_9_Picture_1.jpeg)

Inicie sesión en el servidor web para administrar el dispositivo. M-bio tiene la función AP (WIFI) habilitada por defecto. Por favor conecte su dispositivo inalámbrico al WIFI de M-Bio. **SSID del WIFI: M-bio Contraseña por defecto: 123456789**

![](_page_9_Picture_82.jpeg)

Ingrese la dirección IP predeterminada (192.168.2.234) en el navegador web para iniciar sesión en el webserver. **Cuenta : admin Contraseña por defecto : 12345**

## **Registrar usuario por WebServer**

![](_page_10_Picture_146.jpeg)

Haga clic en el botón "Agregar" en la parte superior derecha de la web para registrar usuario.

![](_page_10_Picture_147.jpeg)

Complete la información del empleado y haga clic en "Registro de huellas dactilares" para registrar el dedo del usuario en el dispositivo M-Bio.

## **ANVIZ**

#### **Tel**

+1-855-ANVIZ4U | +1-855-268-4948 LUN-VIE 5AM-5PM Hora del Pacífico

![](_page_11_Picture_4.jpeg)

#### **Correo**

support@anviz.com Respuesta en 24 Horas

![](_page_11_Picture_7.jpeg)

#### **Texto**

+1-408-837-7536 LUN-VIE 5AM-5PM Hora del Pacífico

![](_page_11_Picture_10.jpeg)

#### **Comunidad**

Únase a community.anviz.com si tiene alguna pregunta o sugerencia para compartir

#### **Escanee y descargue el software**

![](_page_11_Picture_14.jpeg)

![](_page_11_Picture_15.jpeg)

CrossChex Standard